## Caricare i Predefiniti Documento in Adobe Indesign

Quando iniziamo a lavorare con Adobe Indesign la prima cosa da definire è il formato del documento con le misure, i margini ed altre caratteristiche. Questi parametri possono essere salvati in "Predefiniti", che ci permettono di memorizzarli e poi facilmente richiamarli alla successiva creazione di un documento con le stesse caratteristiche.

Per facilitare la corretta impostazione dei prodotti Album Epoca in Indesign possiamo installare questi predefiniti divisi per tipologia di album, scaricandoli dai link a seguire:

Wedding Album – EventBook – CompatBook – MiniBook

Per l'installazione procedere come segue:

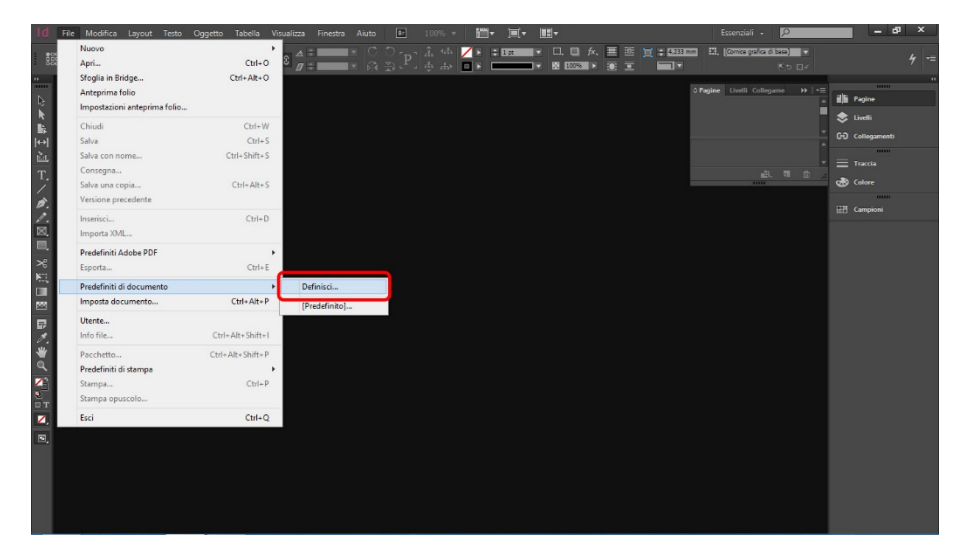

1 – Richiamare da menù *File* poi *Predefiniti di Documento* poi *Definisci*.

2 – Nella finestra *Predefiniti Documento* cliccare sul pulsante *Carica* e cercare fra le cartelle il file dei predefiniti che avete scaricato, corrispondente al prodotto Epoca desiderato.

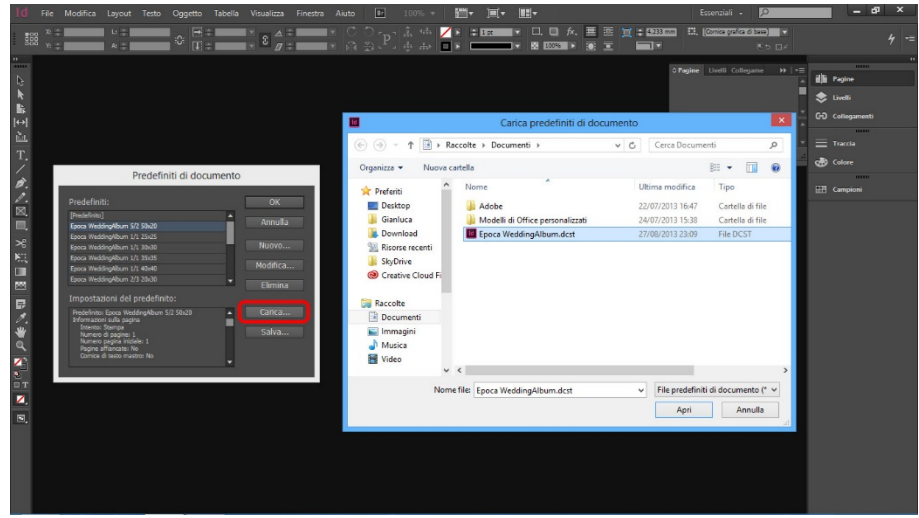

3 – Una volta caricato potete dare *OK* e alla successiva creazione di un nuovo documento avrete già disponibili tutti i settaggi corretti per iniziare ad impaginare il vostro prodotto Album Epoca.

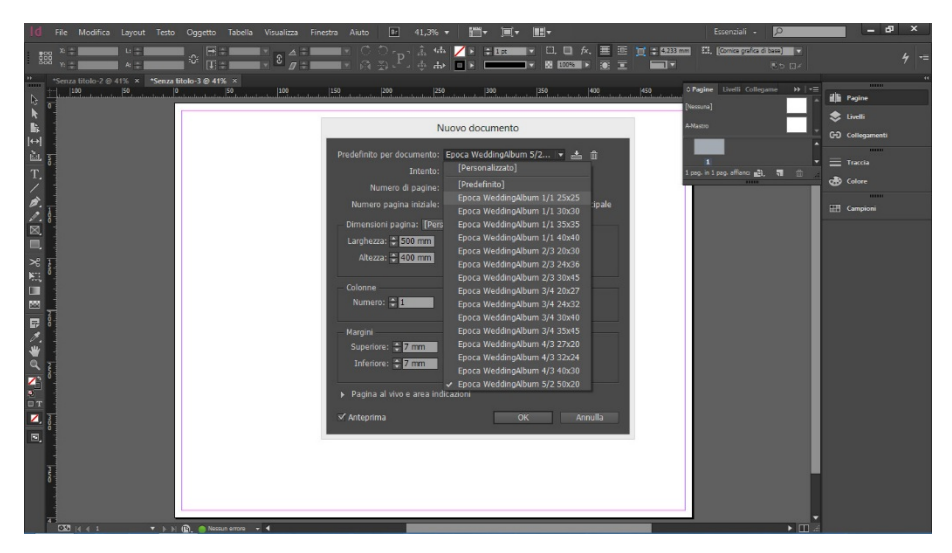

Tutti i Predefiniti hanno corrette misure, margini e indicazione al centro della piega.

ATTENZIONE! Solo per il formato WeddingAlbum 5/2 - 50x20 cm viene creata la pagina con misure e margini corretti ma non è indicata la piega orizzontale, si consiglia di aggiungere una guida **successivamente.**